## **LexiaUK**

# **myLexia: Quick Set Up Guide**

The myLexia® platform is an administrative and reporting system for educators using Lexia software. The following steps must be completed by a myLexia user with Administrative access.

To get started, log into your myLexia account (Administrative Access required) via www.mylexia.com.

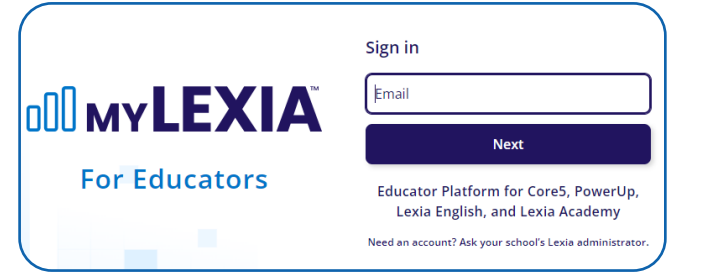

**Step Two: Add Students**

#### **Step One: Add Staff**

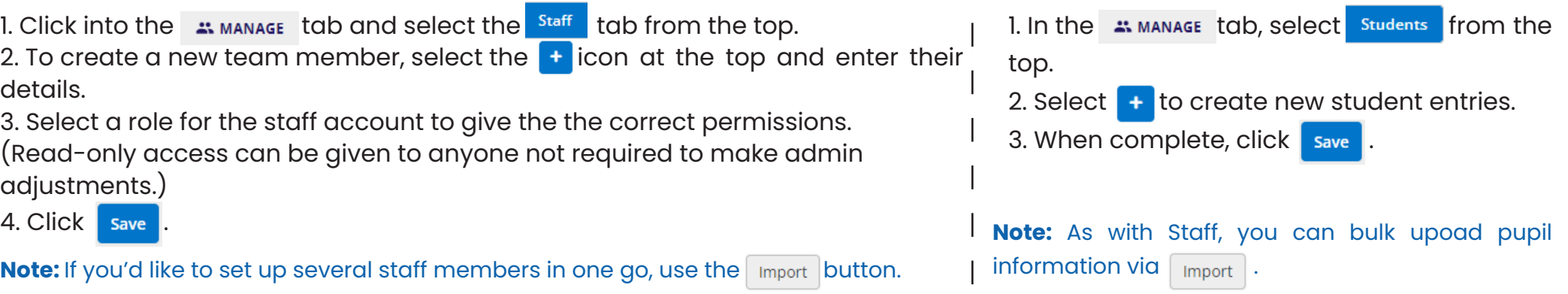

### **Step Three: Create Classes**

1. Under the  $\Rightarrow$  MANAGE tab, select 'Classes' and click  $\rightarrow$  to get started. Add class details including the Class Name and Year.

- 2. Select the  $\lceil_{\text{Add Students}}\rceil$  button and select which students to allocate to the new class with the check boxes  $\bullet$ .
- 3. Click add to selected students  $\rightarrow$  and the students names will display in the class list on the right. Hit pone to activate the changes.

4. Back on the Create Class screen, you can add Staff members in the same way with the **Add Staff** button.

5. Once complete, save the class.

**Note:** Once complete, you can print student login information by selecting the class and clicking Frint Login Cards or Print Rosters along the top of the page. To edit a class, select the pencil *i* icon to the right of the class, select  $\lceil_{\text{Modify Students}}\rceil$  or  $\lceil_{\text{Modify Status}}\rceil$  to add or remove entries.

## **LexiaUK®**

# **myLexia: Quick Set Up Guide**

## **Step Four: Prepare for your first Lexia session**

1. Perform technical checks prior to your first Lexia session:

- Check where your technician has set up student access (e.g. PC and/or iPad)
- Test each device by logging into the student application using your usual myLexia login details.
- Check that mice and headphones are working.

2. Review and prepare resources to introduce students to the program.

- Student guides and best practice videos are available via the Resources Hub in myLexia.
- Visit myLexia's Manage Tab to print and prepare student Log In Cards.

3. Ensure you can direct students to the correct program.

Core5® Student Log In (for Primary students) PowerUp® Student Log In (for Secondary students) • Students will log into one of the following programs:

**Note:** You may also need a 'Teacher Email' to register the device for the first time. This can be any email registered as a 'Staff' member in myLexia

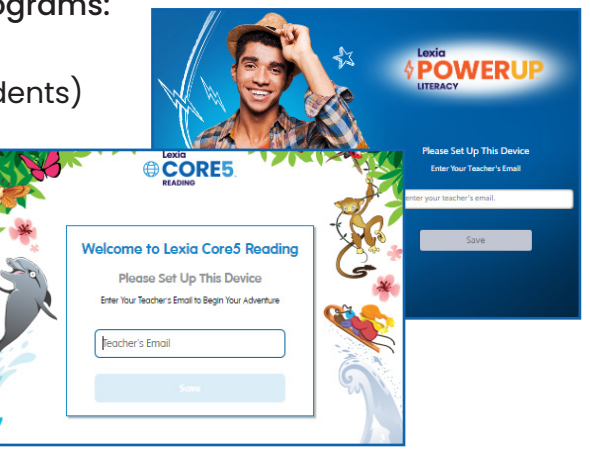

## **Step Five: Introduce students to Lexia**

1. Make sure each student has everything they need at the beginning of the session:

- Lexia-ready device (computer or iPad)
- **Headphones**
- Printed Log-in Card
- Teacher email (for device registration if applicable)

2. Introduce Lexia's purpose and explain Auto Placement, emphasising that they should do their best work.

3. Remind students not to rush and to use the re-hear and directions buttons if they are ever unsure.

4. Once you are sure that all students are prepared, provide logins and instruct them to log in and begin their Lexia journey!

#### **Auto Placement Tips**

Allow up to 40 minutes for students to complete the full qutoplacement test.

Encourage students to do their best work so that they will be placed at just the right level.

#### Tel: 0191 482 1939 info@lexiauk.co.uk www.lexiauk.co.uk

Level 8, Trinity Gate, 32 West Street, Gateshead, NE8 1AD